# <span id="page-0-0"></span>界面介绍

### 1、电子表格设计界面

电子表格设计器设计界面主要由以下几部分组成:

- 工具栏:用于分类存放电子表格特殊功能快捷键。 资源面板:包括查询资源、报表资源两个面板。 查询资源面板:目录树中展示电子表格可用的查询,可以将查询 中的字段拖拉到报表设计区中。报表资源面板:目录树中展示服 务器上已有的电子表格报表,双击可以在设计器中打开该报表。
- 报表设计区:用于对电子表格进行设计,可以使用电子表格或是 Excel本身工具栏上的快捷功能,也可以使用右键操作。

报表设计器的界面如下图:

### XII日 ち・♂・嗯↓ 列表小计报表1.xlsx - Microsoft Excel  $\overline{2}$  .  $+$   $\times$ 登录 文件 开始 插入 页面布局 公式 数据 审阅 视图 美化大师 开发工具 Smartbi ■插入 左父格 U 扩展方向 了过滤  $\frac{1}{2}$ 图数据集面板 ■ 插入图表 ▼ h ▶  $\bigcirc$  $\mathbb{E}$  $\triangleright$  $\frac{a}{a-}$  $\overline{\mathcal{E}}$ **XII**O  $-r$ **x.** Г □ 编辑报表宏 上父格 数据设置 | 題 覆盖 √\*格式 ▼ □□更改图表  $\downarrow$ 参数设 回写 更多 帮助 注销 设置 选择 打开 发布 执行 重置 发布 | 日页面设置 ■ 汇总 橘属性 横板 预览 置, 工具栏 服务器 报表操作 云图表 单元格设置 ×  $\downarrow$  $\times$  $f_x$ H<sub>19</sub> ÷  $\omega$ Ÿ  $\mathsf B$  $\mathsf{C}$  $\mathsf D$  $\mathsf E$  $\mathsf F$  ${\mathsf G}$  $\mathsf{H}$ A  $\pm x$ 数据集面板  $\overline{1}$ 列表小计报表  $\overline{a}$ 区域 城市 E-F 数据源 销售额 3 由 资源定制  $\overline{4}$ ↓查询(区域) ↓查询(区域) ↓查询(城市) ∑查询(销售额) 中·<mark>•</mark> 我的空间 5 ↓查询(区域)小计  $\overline{0}$  $\overline{6}$  $\overline{7}$ 数据集面板 报表设计区 8 9  $10$  $11$  $12$ 13 14 15 Sheet1  $\bigoplus$  $\overline{|\mathcal{A}|}$  $\overline{\phantom{a}}$

## <span id="page-0-1"></span>2、工具栏

就绪

體

此章节,我们主要介绍电子表格本身的工具栏按钮,不包含Excel本身的工具栏。

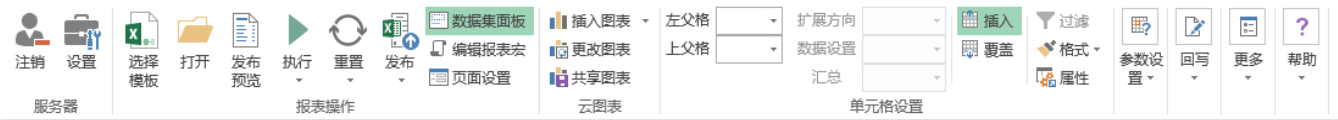

### 工具栏功能介绍如下表:

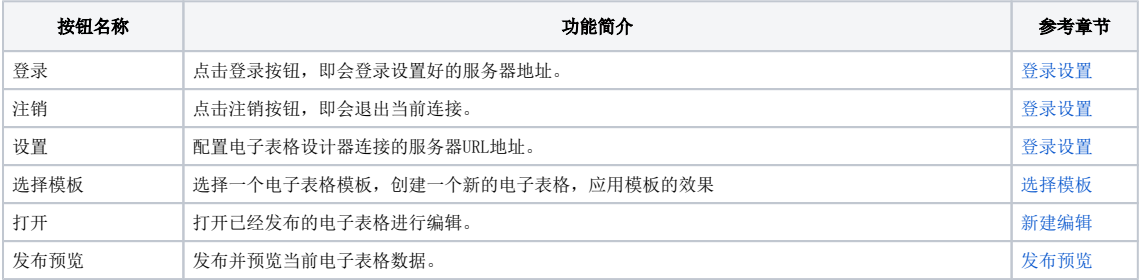

### 文档目录:

[1、电子表格设计界面](#page-0-0)

 $\overline{\mathbf{m}}$ 

u,

 $\overline{\blacksquare}$ 

 $\boxplus$ 

 $-+$ 100%

- [2、工具栏](#page-0-1) [3、数据集面板](#page-1-0)
- [4、报表设计区](#page-2-0)

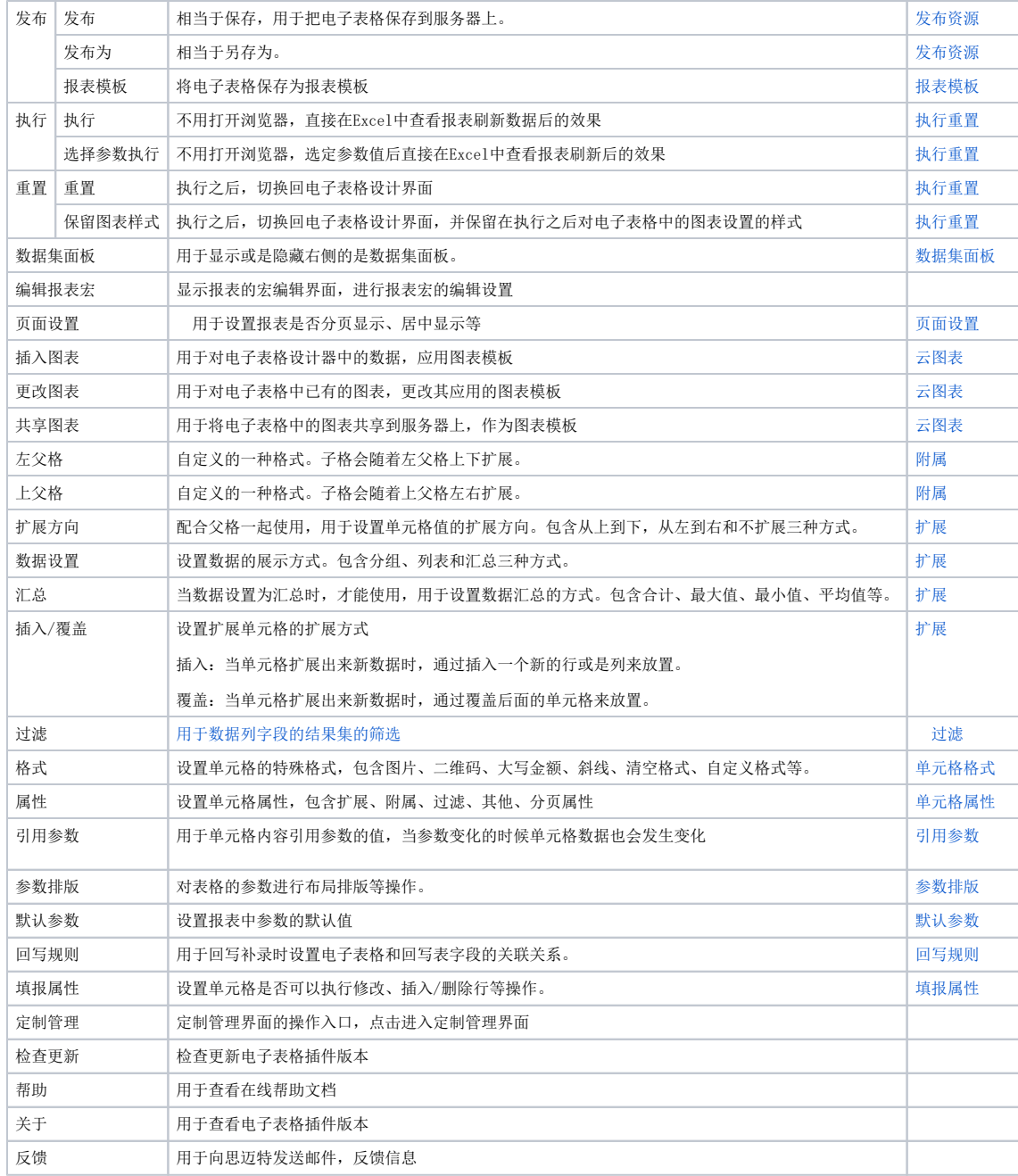

### <span id="page-1-1"></span><span id="page-1-0"></span>3、数据集面板

数据集面板位于电子表格设计器的最右侧,用于显示、管理和搜索电子表格及可被使用的业务查询、透视分析及数据源,它支持显示/隐藏、资源搜索 等,并可以通过右键操作对资源进行管理。

| Œ.<br>注销                                                      | $\mathbb{F}_{\mathbb{F}}$<br>设置 | x,<br>选择<br>打开<br>模板                      | E<br>哌<br>发布<br>执行<br>重置<br>预览<br>$\overline{\phantom{a}}$ | xij,<br>τo<br>发布<br>$\ddot{}$<br>$\sim$ | 图数据集面板<br>■ 插入图表 ▼<br>高更改图表<br>■編報表案<br>Ⅰ 共享图表<br>国页面设置 | 左父格<br>上父格          | ×<br>$\overline{\phantom{a}}$ | 扩展方向<br>数据设置<br>汇总 | ■插入<br>  覆盖              |                          | 了过滤<br>E?<br>$\sqrt{8}$ 格式 $\sim$<br>参数设<br>福犀性<br>置。 | $\overline{\phantom{a}^{\bullet\pm}}$<br>Ż<br>回写<br>更多<br>$\overline{\phantom{a}}$ | $\overline{\mathcal{E}}$<br>帮助<br>$\scriptstyle\rm w$ |
|---------------------------------------------------------------|---------------------------------|-------------------------------------------|------------------------------------------------------------|-----------------------------------------|---------------------------------------------------------|---------------------|-------------------------------|--------------------|--------------------------|--------------------------|-------------------------------------------------------|------------------------------------------------------------------------------------|-------------------------------------------------------|
| 服务器                                                           |                                 | 报表操作<br>云图表<br>显示/隐藏数据集面板                 |                                                            |                                         |                                                         |                     |                               | 单元格设置              |                          |                          |                                                       | ⋏                                                                                  |                                                       |
| H <sub>19</sub>                                               |                                 | $\times$<br>÷<br>$\overline{\phantom{a}}$ | $f_x$<br>$\sim$                                            |                                         |                                                         |                     |                               |                    |                          |                          |                                                       | M                                                                                  |                                                       |
| ◢<br>T                                                        | A                               | B                                         | C                                                          | D                                       | E                                                       | F                   | G                             | H                  |                          | $\blacktriangle$         | 数据集面板                                                 |                                                                                    | $\sim \times$                                         |
| $\overline{2}$                                                |                                 | 列表小计报表                                    |                                                            |                                         |                                                         |                     |                               |                    | 搜索                       |                          |                                                       |                                                                                    |                                                       |
| 3                                                             |                                 |                                           | 区域                                                         | 城市                                      | 销售额                                                     |                     |                               |                    |                          |                          | 数据源<br>图…<br>中 资源定制                                   |                                                                                    |                                                       |
| $\overline{4}$                                                |                                 | ↓查询(区域)                                   | ↓查询(区域)                                                    | ↓查询(城市)                                 | ∑查询(销售额)                                                |                     |                               |                    |                          |                          | ĖĦ                                                    |                                                                                    |                                                       |
| 5                                                             |                                 | ↓查询(区域)小计<br>$\mathbf{0}$                 |                                                            |                                         |                                                         |                     |                               |                    |                          | 报事<br>由信                 | 刷新<br>新建目录                                            |                                                                                    |                                                       |
| 6                                                             |                                 |                                           |                                                            |                                         |                                                         |                     |                               |                    |                          |                          | 雌<br>由日                                               |                                                                                    |                                                       |
| $\overline{7}$                                                |                                 |                                           |                                                            |                                         |                                                         |                     |                               |                    |                          |                          | 电书<br>由卡                                              | 新建可视化查询                                                                            |                                                       |
| 8                                                             |                                 |                                           |                                                            |                                         |                                                         |                     |                               |                    | 右键菜单                     |                          | 宏肃<br>田子                                              | 新建SQL查询                                                                            |                                                       |
| 9                                                             |                                 |                                           |                                                            |                                         |                                                         |                     |                               |                    |                          |                          | प्लांख गंभी<br>电雷导术                                   | 新建原生SQL查询                                                                          |                                                       |
| 10                                                            |                                 |                                           |                                                            |                                         |                                                         |                     |                               |                    |                          |                          | 画 8 我的空 <mark>间</mark>                                | 新建存储过程查询                                                                           |                                                       |
| 11                                                            |                                 |                                           |                                                            |                                         |                                                         |                     |                               |                    |                          |                          |                                                       | 新建Java查询                                                                           |                                                       |
| 12                                                            |                                 |                                           |                                                            |                                         |                                                         |                     |                               |                    |                          |                          |                                                       | 新建透视分析                                                                             |                                                       |
| 13                                                            |                                 |                                           |                                                            |                                         |                                                         |                     |                               |                    |                          |                          |                                                       | 删除                                                                                 |                                                       |
| 14                                                            |                                 |                                           |                                                            |                                         |                                                         |                     |                               |                    |                          |                          |                                                       | 属性                                                                                 |                                                       |
| 15                                                            |                                 |                                           |                                                            |                                         |                                                         |                     |                               |                    |                          | $\overline{\phantom{a}}$ |                                                       |                                                                                    |                                                       |
| $\left($                                                      | $\rightarrow$                   | Sheet1                                    | $\bigoplus$                                                |                                         | ÷.                                                      | $\vert \vert \vert$ |                               |                    | $\overline{\phantom{a}}$ |                          |                                                       |                                                                                    |                                                       |
| 就绪 151<br>用<br>$\mathbf{m}$ . $\mathbf{m}$<br>$- + 100%$<br>圓 |                                 |                                           |                                                            |                                         |                                                         |                     |                               |                    |                          |                          |                                                       |                                                                                    |                                                       |

• 显示/隐藏数据集面板: 我们可以通过点击工具栏上的 数据集面板按钮, 来显示或是隐藏数据集面板。点击数据集面板右上角的 关闭 按钮也 会隐藏数据集面板。

**搜索功能:** 可以在搜索框中输入关键字, 实现对查询资源进行检索。

**右键操作:** 通过右键操作,支持新建查询、打开已有查询查看数据、删除资源等。

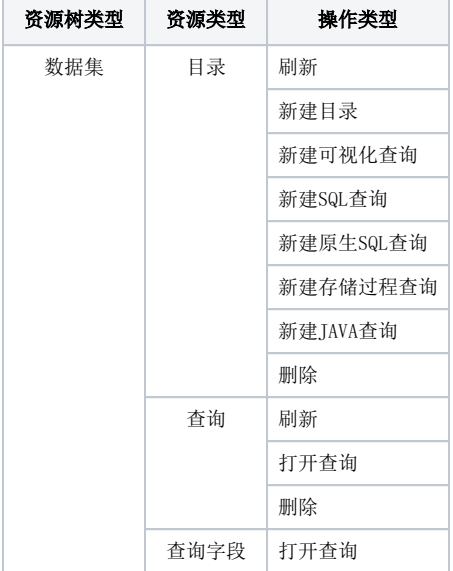

### <span id="page-2-0"></span>4、报表设计区

报表设计区是用于电子表格的设计,选中不同的单元格则显示不同的属性,可根据需要进行修改。

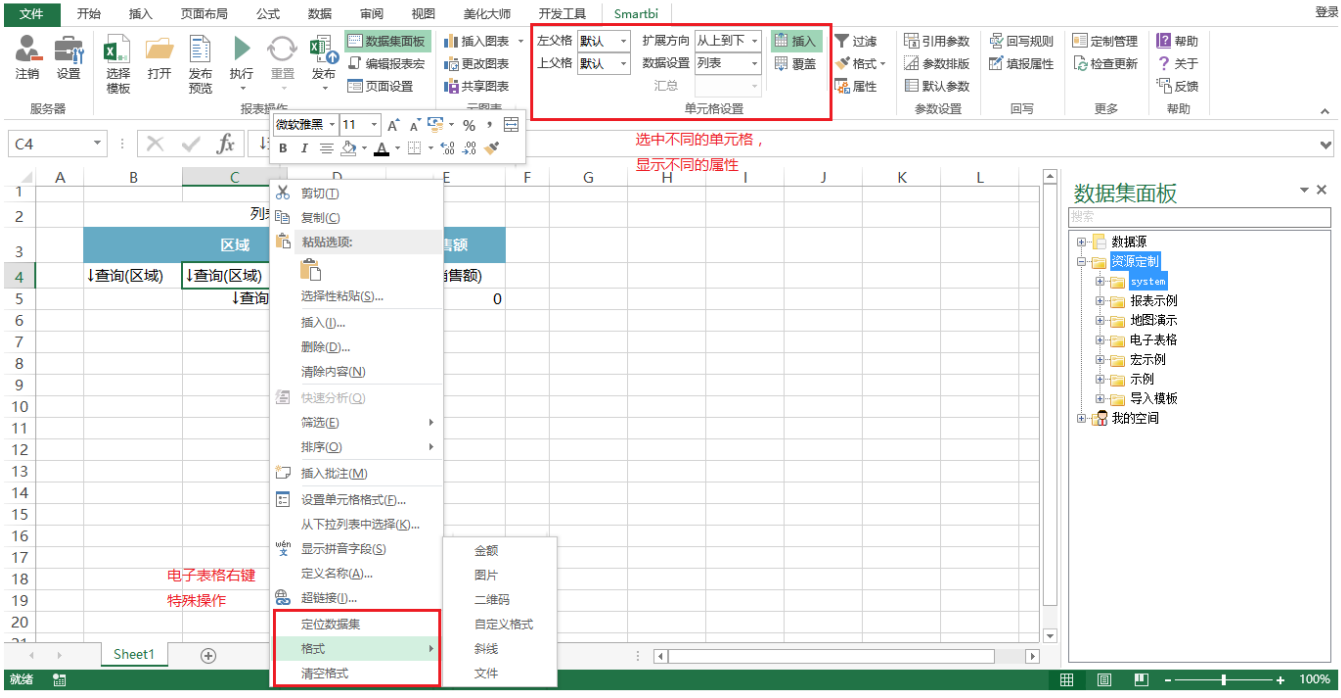

右键选择带查询字段的单元格,有如下操作:

- **定位数据集:** 定位到当前单元格依赖查询的对应字段。
- **单元格格式:** 和工具栏上的单元格格式功能一致。是设置单元格的特殊格式,包含图片、二维码、大写金额、斜线、清空格式、自定义格式 等。
- 清空格式: 清空当前单元格设置的特殊格式, 此格式是指电子表格所带的格式(图片、二维码、大写金额、斜线、清空格式、自定义格式)。